## ETSI Security Week 2021

### How to share the background image as virtual background?

### **Step 1:**

Please save the ETSI events branded background to you PC first.

Let's now save the background image in Zoom before your recording session and at the same time we will see how to share the background image as a virtual background.

To do so, please kindly open Zoom, click on "New meeting" and follow the steps below:

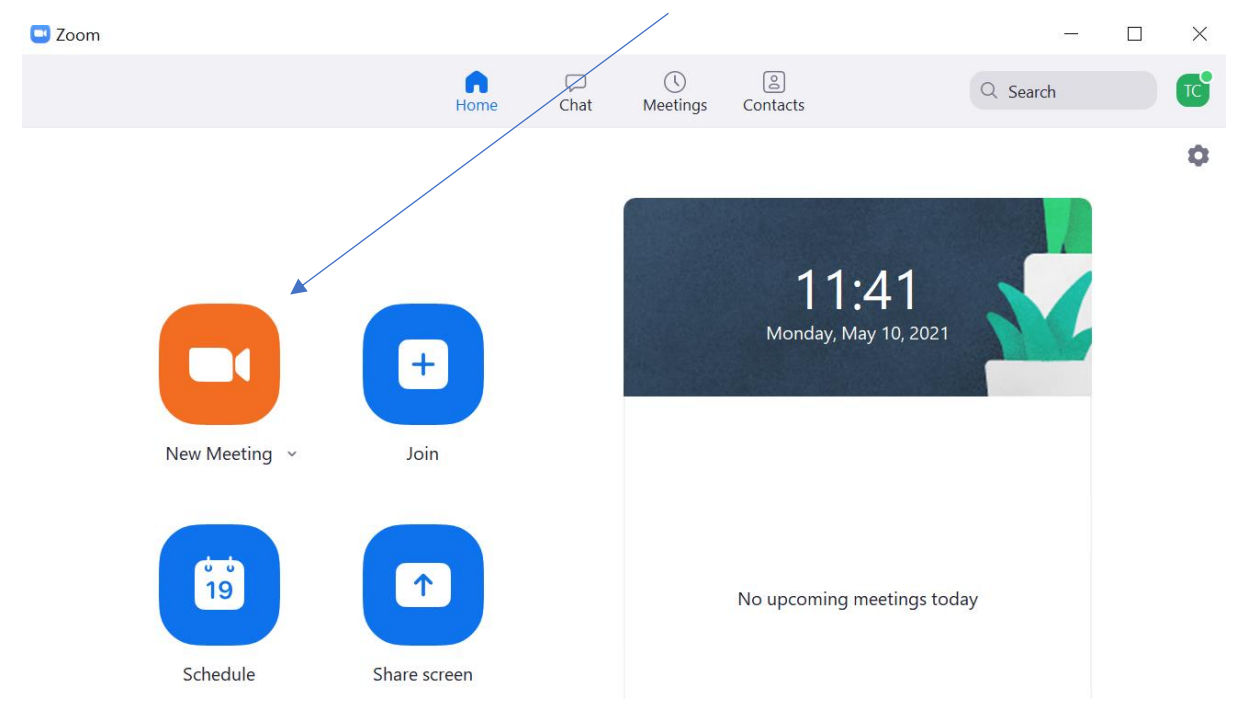

### **Step 2:**

"Choose Virtual Background" as shown below:

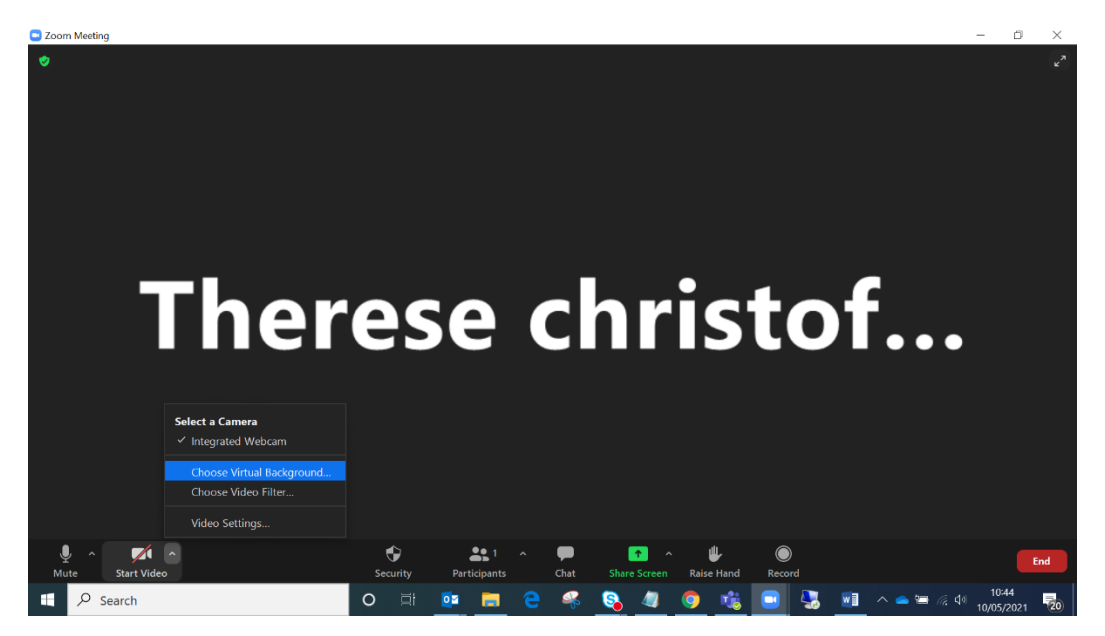

### ETSI Security Week 2021

#### **Step 3:**

Once you click "Choose Virtual Background", the following window will appear. Now choose your background image by clicking on the "+" ->  $\Box$ 

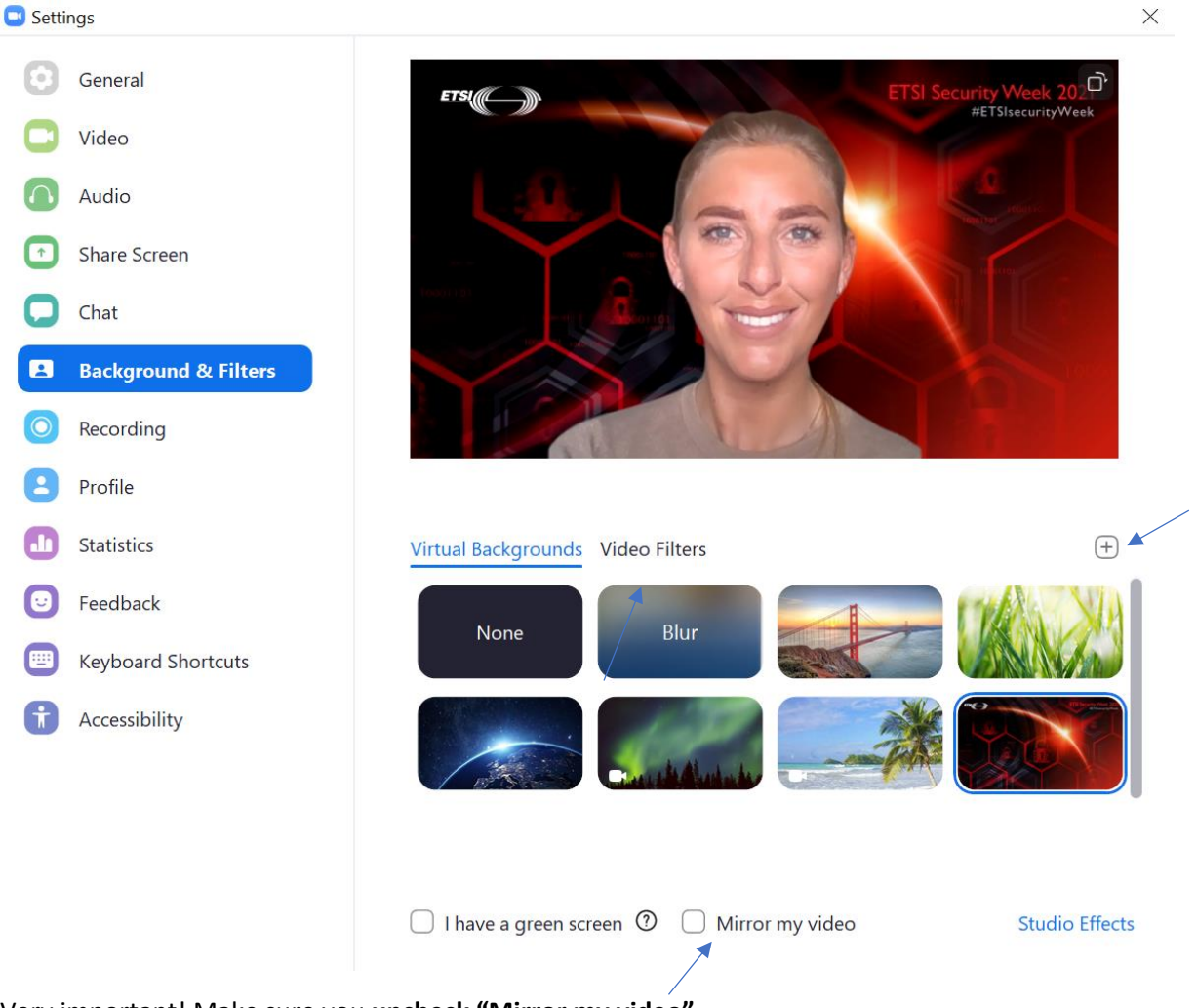

Very important! Make sure you **uncheck "Mirror my video"**

Choose the background image provided by the ETSI Events Team.

You have now saved the background image to Zoom and you do now know how to share the background image as virtual background.

# ETSI Security Week 2021

#### **Final result!**

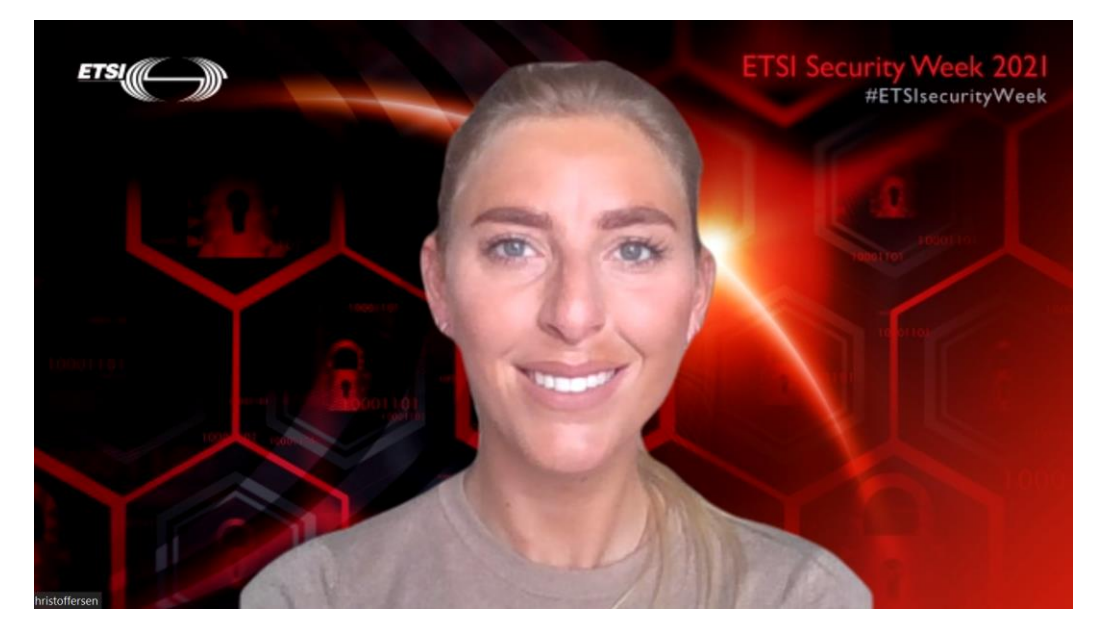

Thank you!